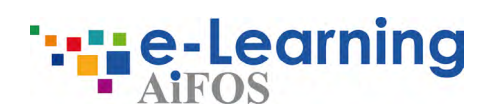

## **E-learning platform** Instruction for use

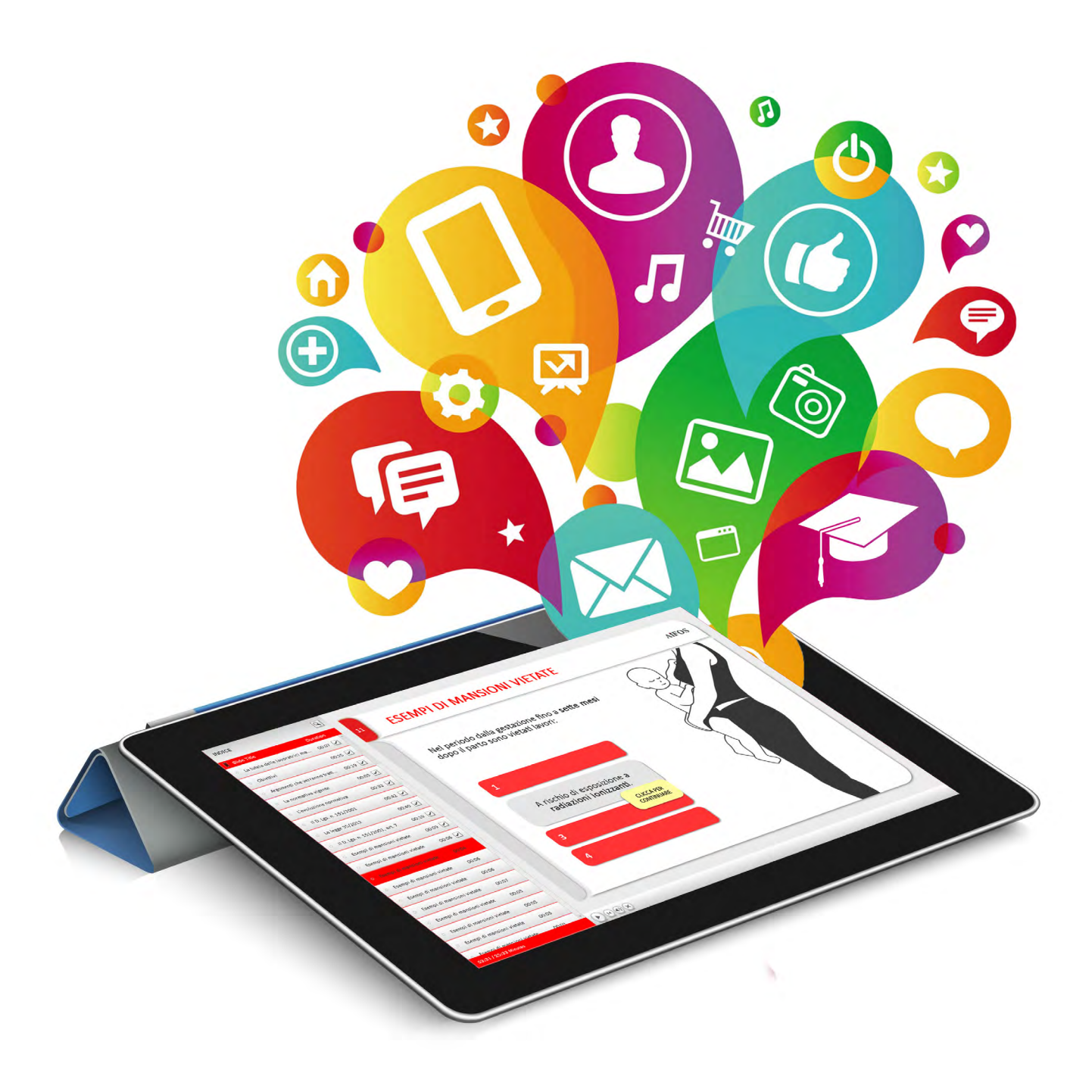

# **Index**

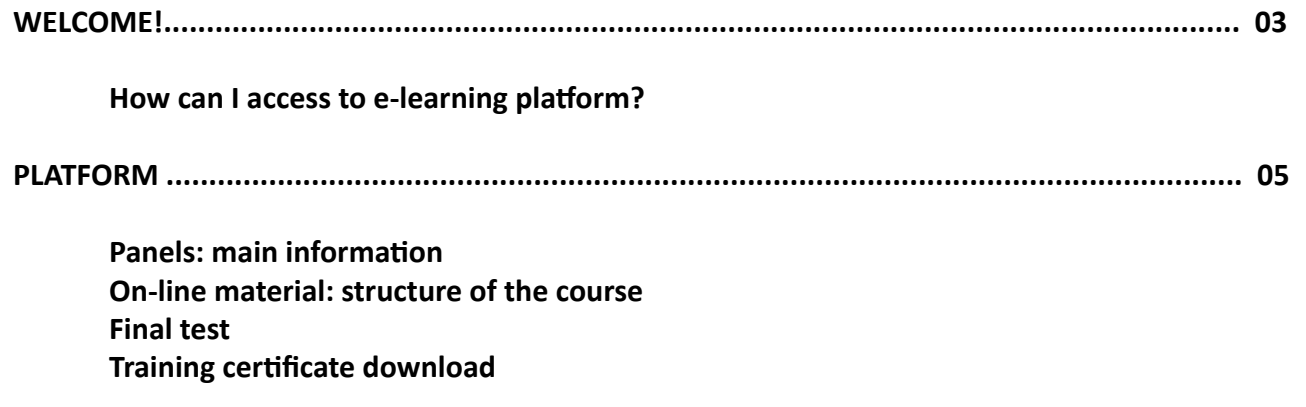

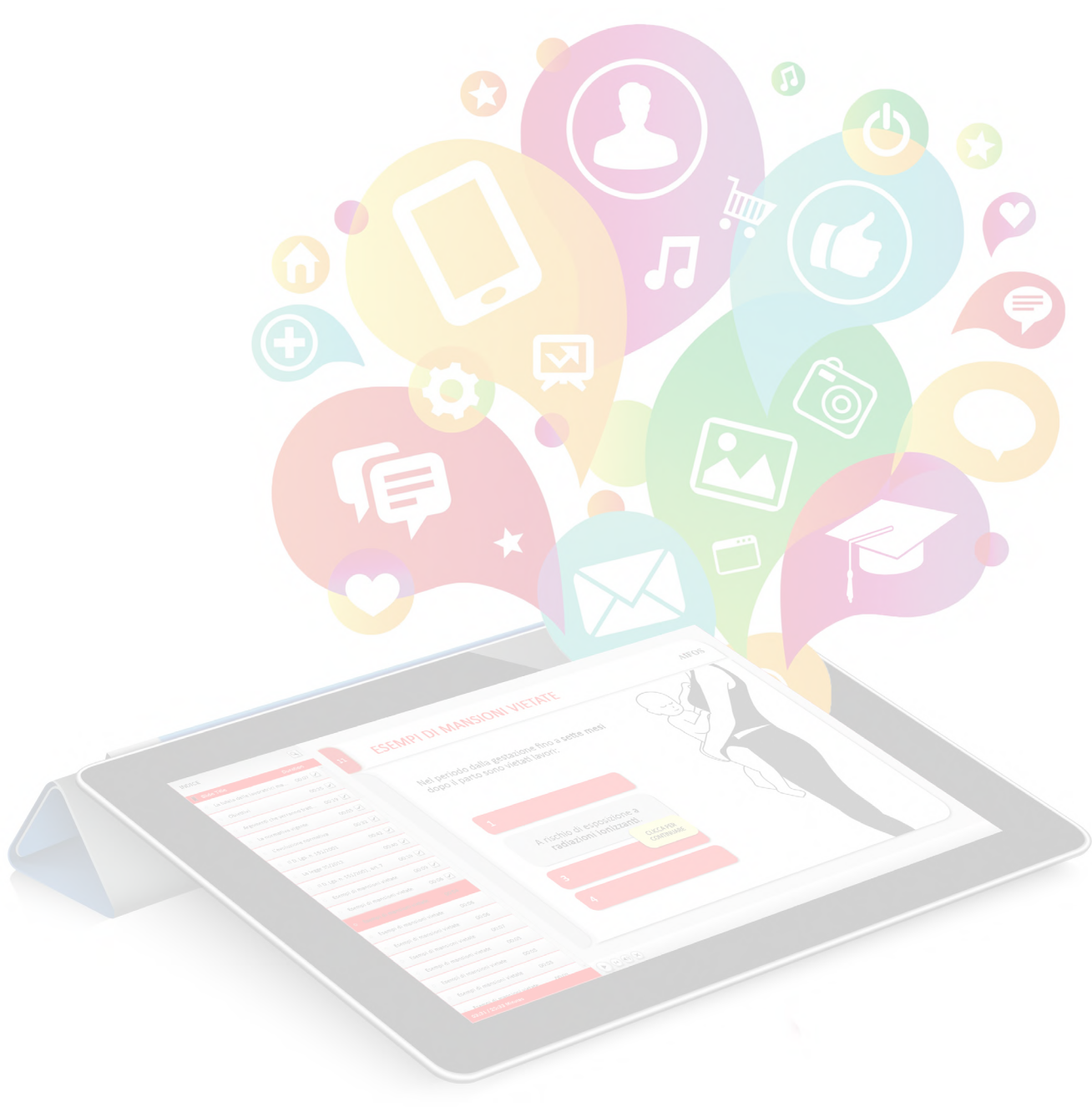

### Welcome!

If you're reading this guide, it's probable that you had receive an e-mail invitation about job security course.

#### **LOG-IN**

Open one of the following **browser\***: *Google Chrome Internet Explorer Mozilla Firefox Microsoft Edge Safari*

\*Check the browsers version. Help with [tecnichal requirement](http://service.aifos.org/home/e-learning/e-learning/requisiti_tecnici_minimi).

Going on https://apps.unimi.it/elearning website and log-in with your UNIMI credentials.

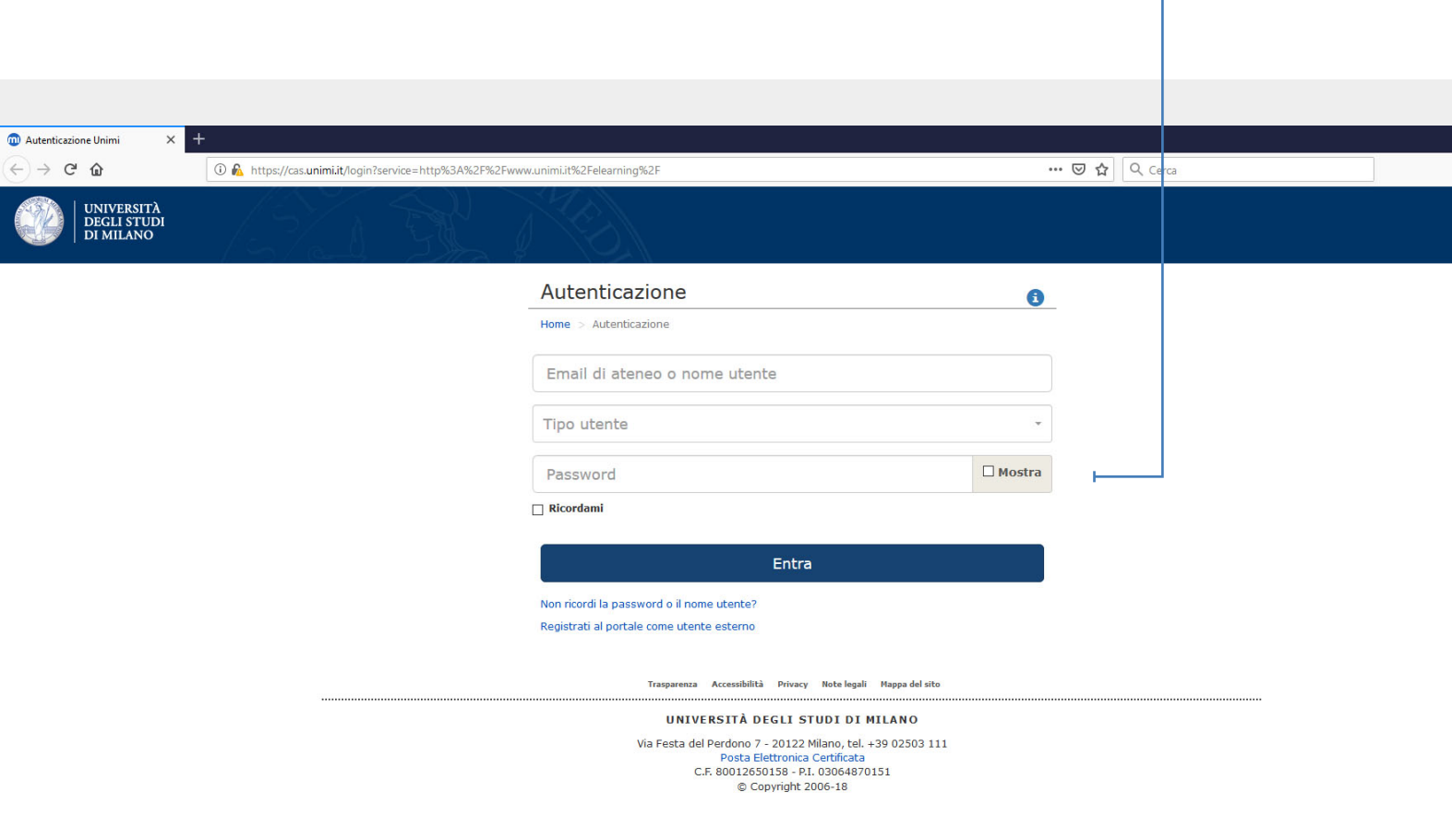

### Platform

Once you enter in e-learning platform you can see the course list.

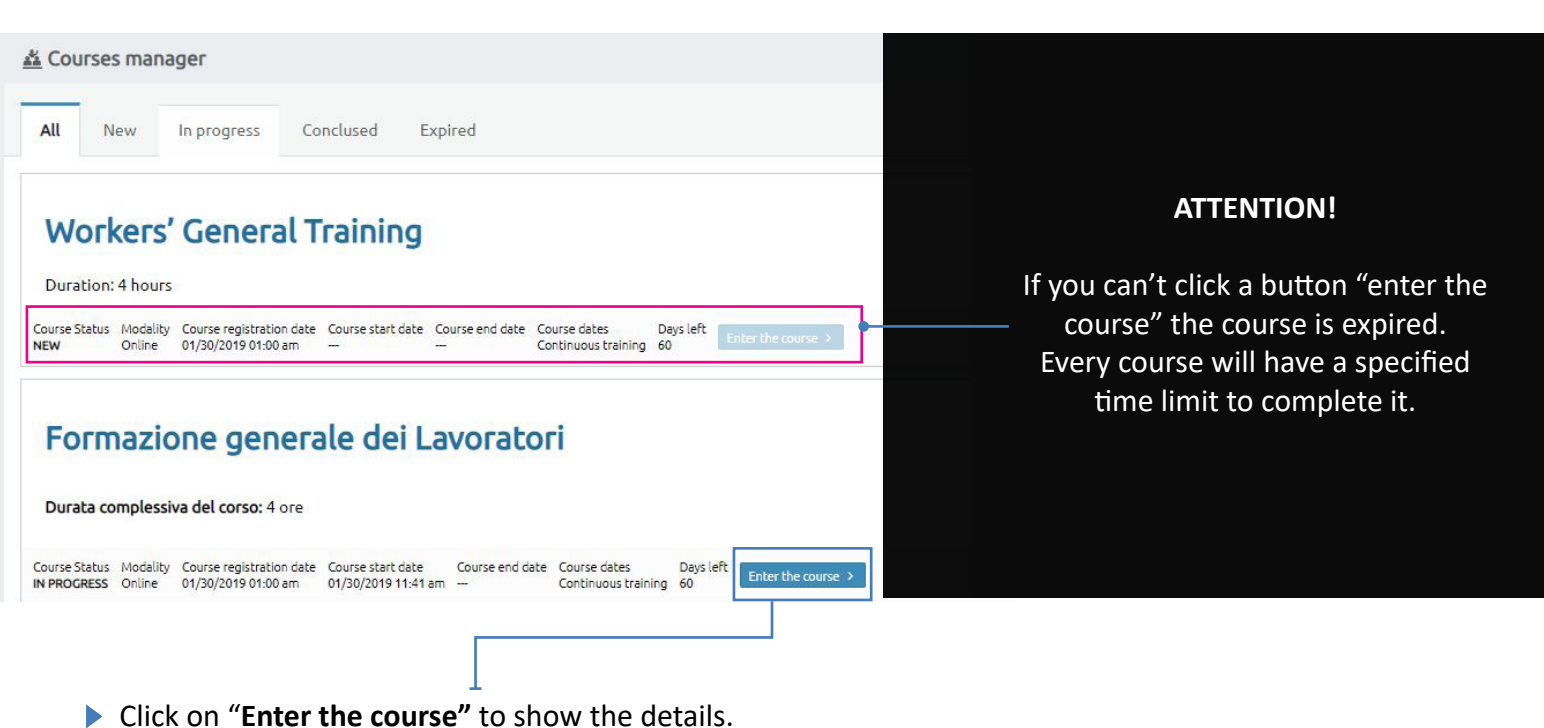

#### **MAIN CONTENTS**

In **"Dashboard"** you can see the main information about your course.

To start the course **click on** "**Online material**" panel.

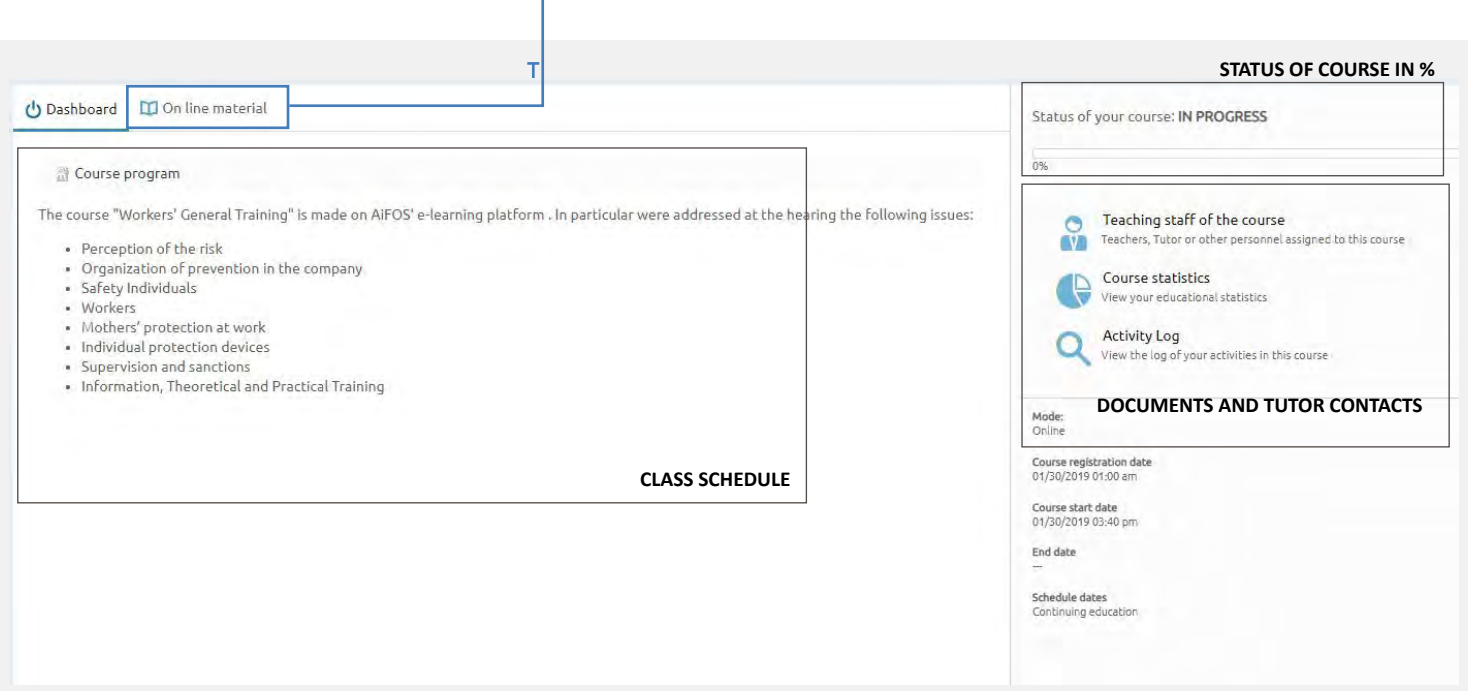

#### **ON LINE MATERIAL**

Now you can start the course. **LEGENDA**

You can see **all the chapters** of your course and you can **follow your progress**.

If you put down your work you **can resume** it in every time you want .

The chapter is **locked**. You have to finish the previous chapter.

**The chapter is available** (you have to finish it to step the next chapter) or the chapter is **completed**.

**N.B.** The chapter is in **hierarchic position**.

**Start the course, click on the name of the first open chapter** (when you finish the current chapter the next one will unlock automatically)

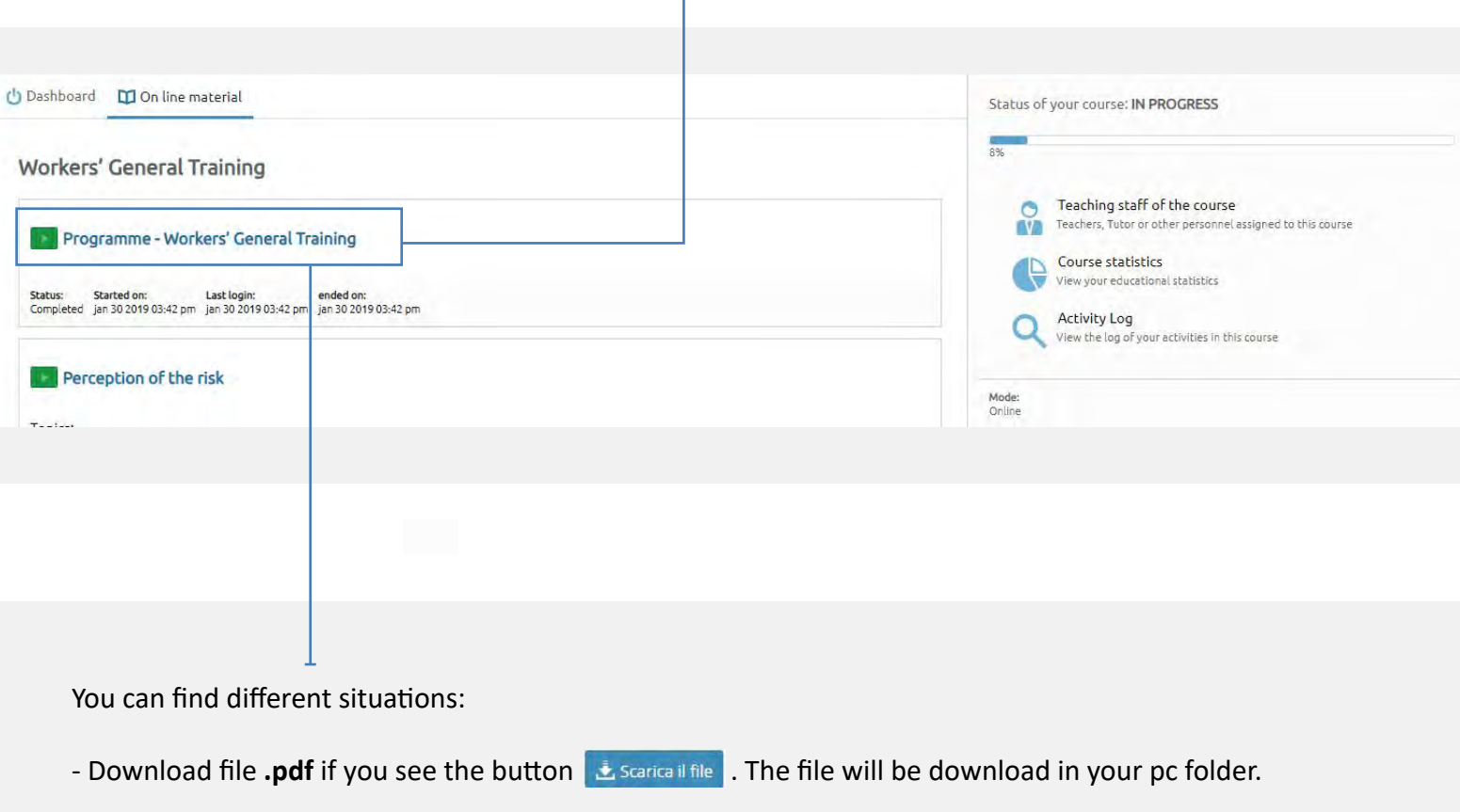

- Do your final test when you see the button  $\Box$  Lancia il test  $\Box$ .

The course is composed of multimedia-slides. To continue the course is necessary interact with every single slides.

### **TEST**

During the course, to test your knowledge, you'll find exercise or intermediate test.

At the end of the course/main chapter you have to **pass a final test**:

- You have **3 chances** to pass it;

- You have to answer correctly **7 out of 10 questions**;

- if you fail an attempt your account will be locked for 30 minutes. In such a case, please wait 30 minutes and try again.

Download the final test every time you want (right or wrong). Click on final chapter named "Final test" and go in **"Repository"** panel.

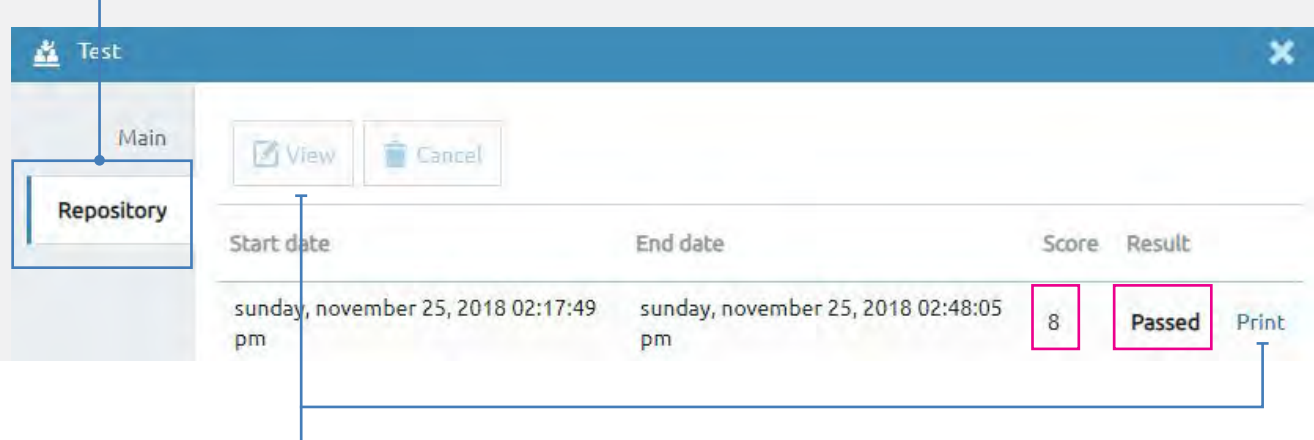

You can see the test in your browser and if you want you can download it to your computer.

#### **TRAINING CERTIFICATE**

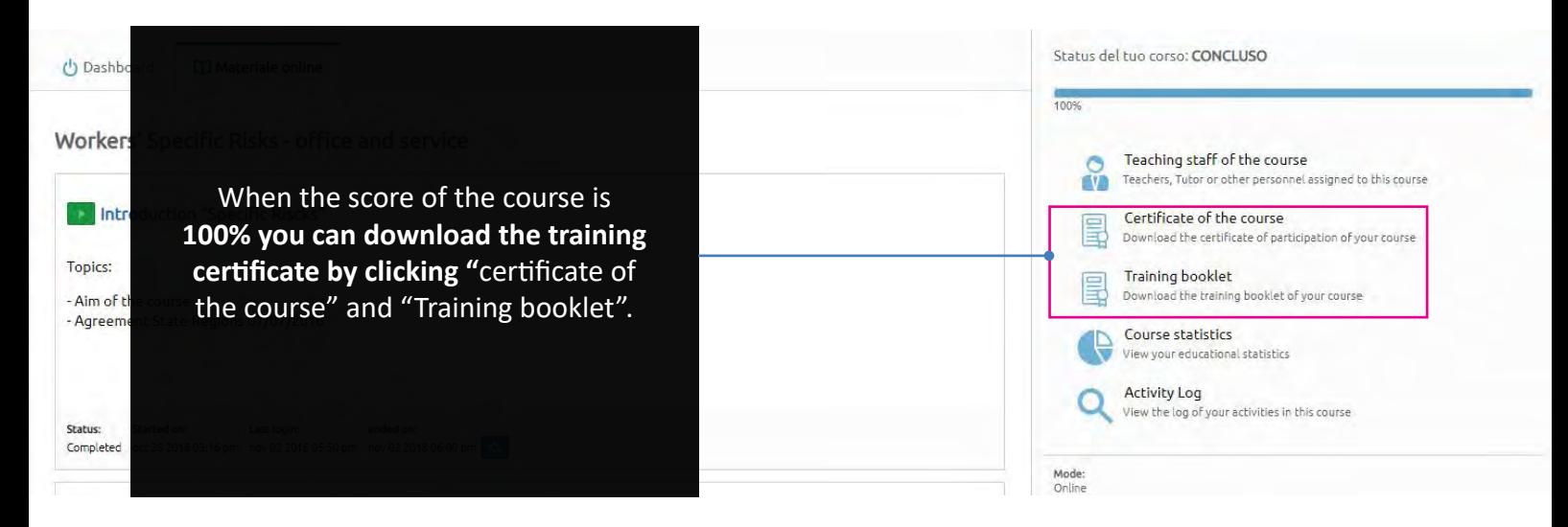